# **Equipment Software Loader 2**

# **User Manual**

**Rev. 1.0** 

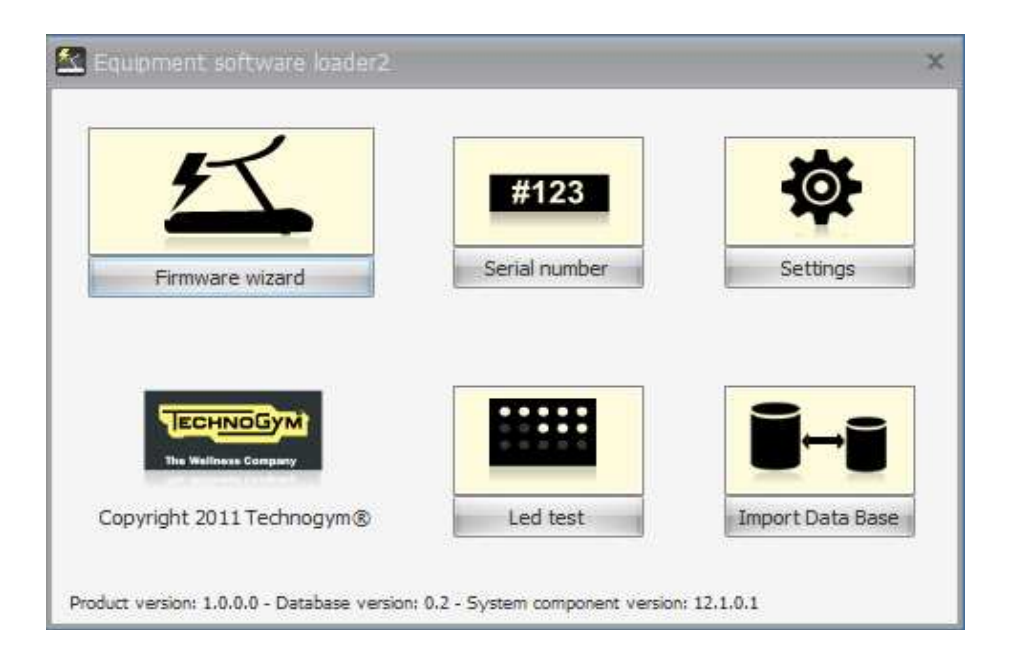

# **Contents**

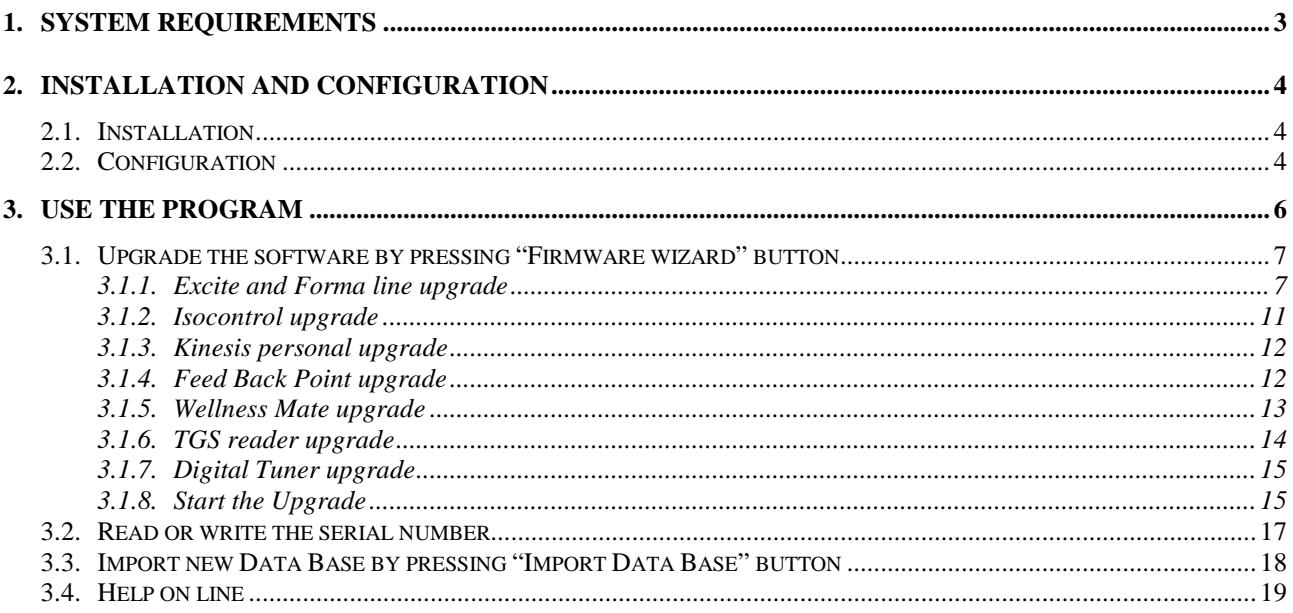

# **1. SYSTEM REQUIREMENTS**

To install and use the program, it is necessary:

1. a PC running the operating system

- − Windows XP with service pack 3
- − Windows Server 2003 with service pack 2
- − Windows Vista with service pack 1
- − Windows Seven
- 2. a PC with 9-pin serial port RS232 or an USB to RS 232 adaptor;
- 3. administrator rights during the installation and during the use ;
- 4. serial Communication Cable and RJ-45 Terminal Plug (order code R0002534AB).
- 5. Direct cable for the upgrade of the TGS reader.

The installation of Equipment Software Loader gives error messages if the minimum System requirements are not respected, and it is not possible to reach the end

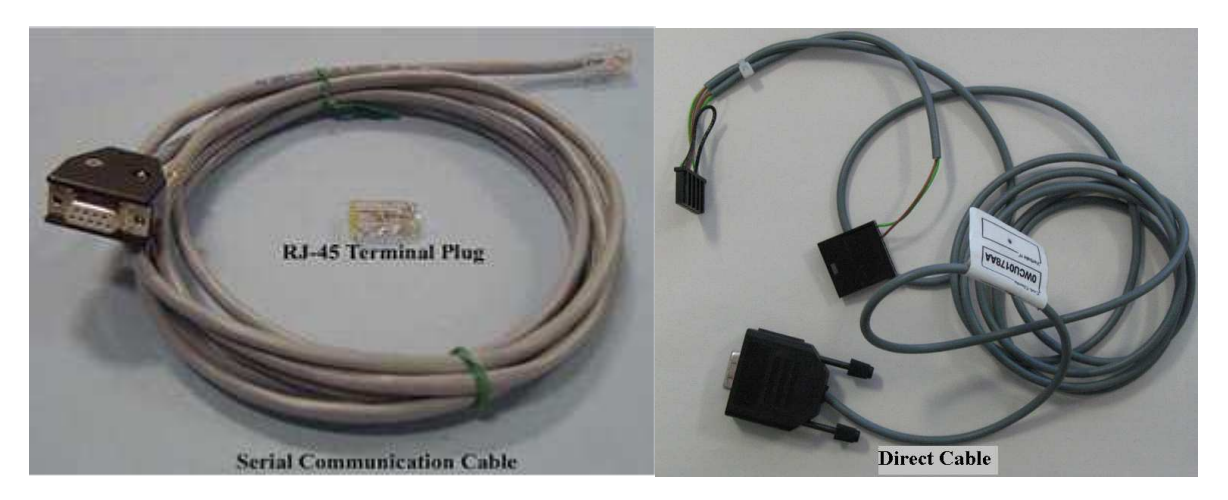

# **2. INSTALLATION AND CONFIGURATION**

## **2.1. INSTALLATION**

Before the installation of the Equipment Software Loader 2, it's recommended to remove the Service Excite Loader, using the "ADD OR REMOVE PROGRAMS" windows function. The installation of the new Loader and the removing of the old one won't delete the binary files in the "BinFiles" folder, it's suggested to remove the folder manually. To start the installation double-click on the setup file

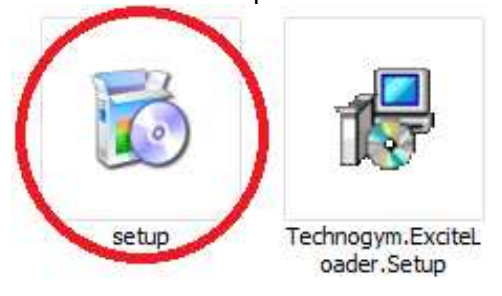

### **2.2. CONFIGURATION**

Must be done after the installation before using the software the first time. a. Run the program by clicking on the short-cut created in the START menu.

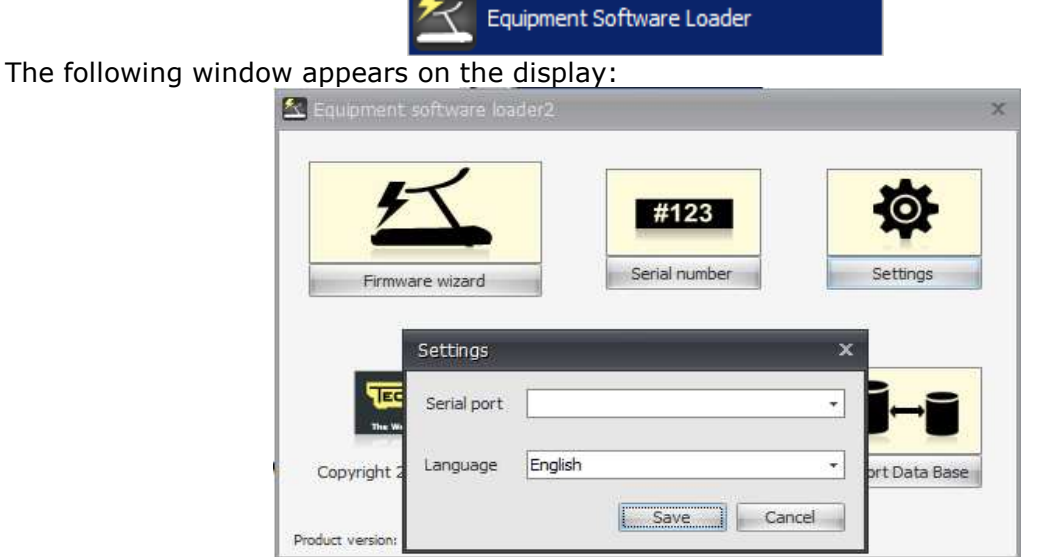

Press the settings button to open the set up window, here you can choose:

− the language desired,<br>– the right serial port us

the right serial port used for the communication between the machine and the laptop. N.B.

Depending on the USB port used , the serial port number associated may change. To doublecheck the right COM PORT associated, open the Hardware properties of your PC.

After these choices it's mandatory to verify if the system is properly set and working on a machine equipped with a LED display. Connect the serial communication cable, to a LED Excite or Excite + equipment and run the LED test.

Click on the LED Test button and follow the instructions on the warning message appearing on the display.

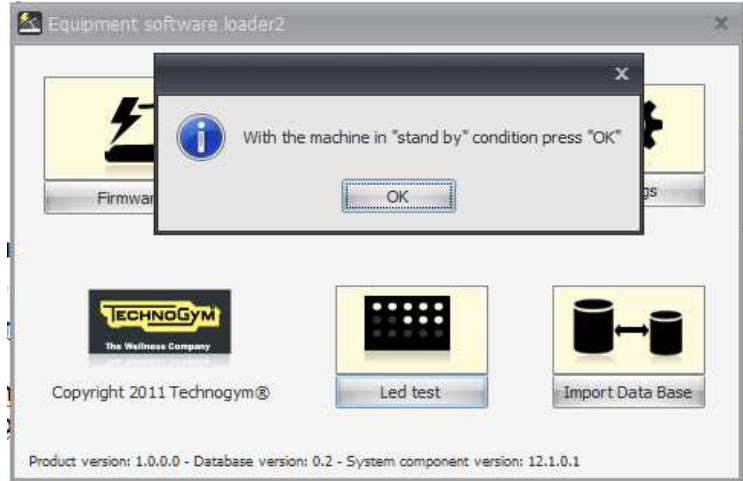

If the LEDs of the equipment are going on at the same time, the system is properly set and working. N.B:

This test does not load any software on the display, it's only a communication test.

# **3. USE THE PROGRAM**

- 1. Connect the Serial Communicator Cable to the PC 9-pin serial port, or to the USB adaptor
- 2. Run the program by clicking on the short cut created in the start menu.

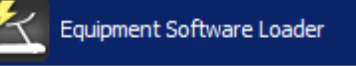

3. It appears the following windows, where you have the possibility to:

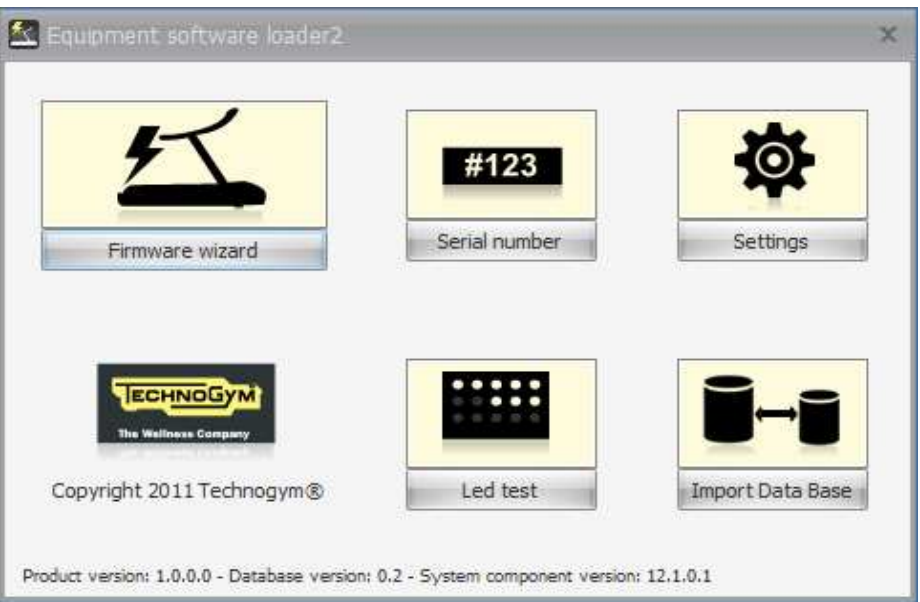

a) Upgrade the software by pressing "Firmware wizard" button, N.B.

Before and after each software upgrade, they appear on the display 2 "warning messages". It's very important to read them to understand:

- which is the right procedure to enable the software upgrade

- what must be done after the upgrade.

b) Read or write the serial number in the memory of the machine by pressing "Serial number" button,

c) Set up the language and the COM port by pressing "Settings" button (explained in the Installation and configuration chapter),

d) Perform the LED test by pressing "Led test" button, only on the LED display (explained in the Installation and configuration chapter),

e) Upgrade all the data base used by the program (BIN FILES, images, messages..) by pressing "Import data Base" button,

### **3.1. UPGRADE THE SOFTWARE BY PRESSING "FIRMWARE WIZARD" BUTTON**

Pressing "Firmware wizard" button, the program guides you to do some choices (according the technical data of the equipment you have to upgrade). The choices proposed by the program may change according the equipment selected. After each choice, to proceed press the button "Next". To change your modification press "Back", "Cancel" button makes you restart all the configuration.

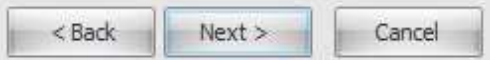

#### **3.1.1. EXCITE AND FORMA LINE UPGRADE**

#### 1) Equipment

Select the kind of equipment you want to upgrade by clicking on it. Please note that moving the mouse pointer on the picture of the machines, a menu authomatically appears. This is the list of the first part of the serial number of the equipments that can be upgraded by choosing the machine shown in the picture itself. (the list is not appearing for all the equipment).

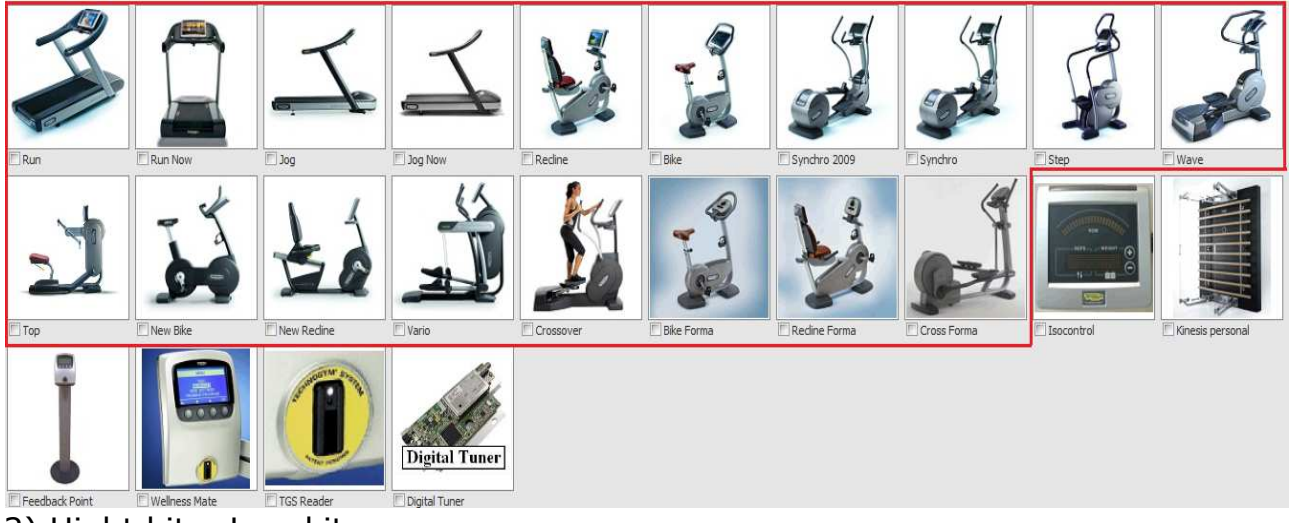

#### 2) Hight kit – Low kit

Choose if you want to upgrade the Hight kit Software or the Low kit firmware and or brake table of the equipment by clicking on it.

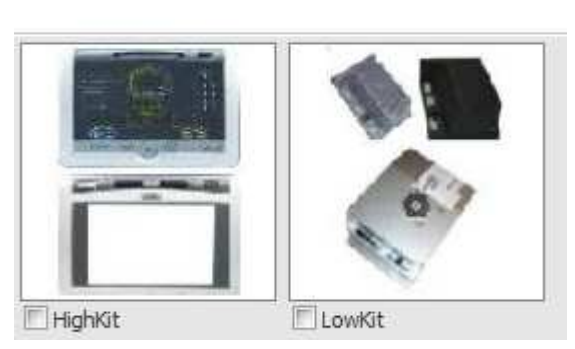

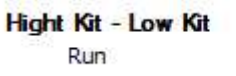

#### 3) Display

Choose if the High kit is TV or LED by clicking on it.

#### **Display**

Run | HighKit

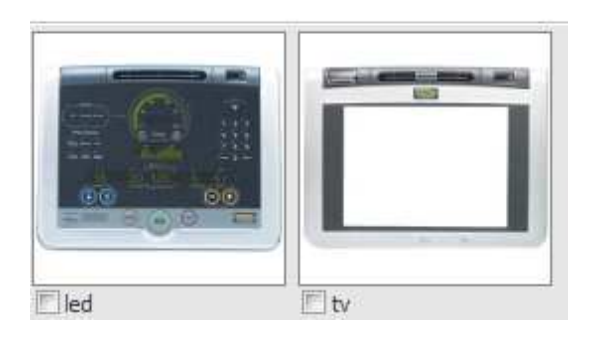

#### 4) Display version

Select the right kind of LED installed by clicking on it.

- − Round Display or LED display (3 boards)
	- UDB display (2 boards)
- − ARM display

#### **Display version**

Run | HighKit | led

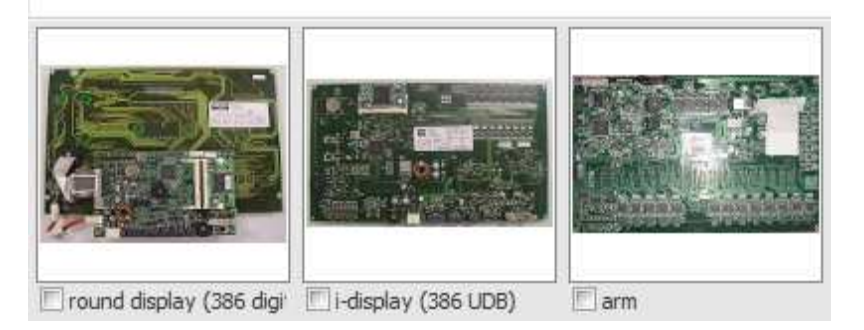

#### 5) Receiver

Select the kind of Receiver installed by clicking on it.

#### Receiver

Run | HighKit | led | arm

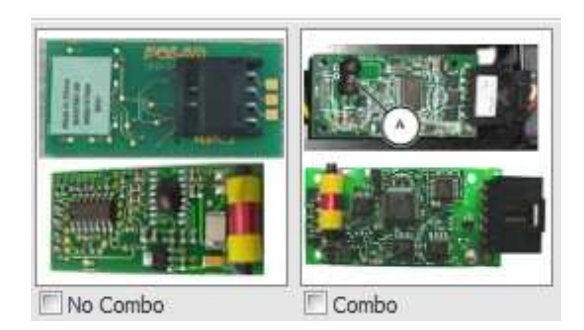

#### N.B.:

Please note that both the kind of receivers in the pictures can be produced by Polar or Salutron. It does not matter which is the brand of the board, check if in the equipment there is installed the combo solution or the non combo solution.

#### 6) Hight Kit Model

Select the right equipment by checking the first 4 digits of the serial number by clicking on it.

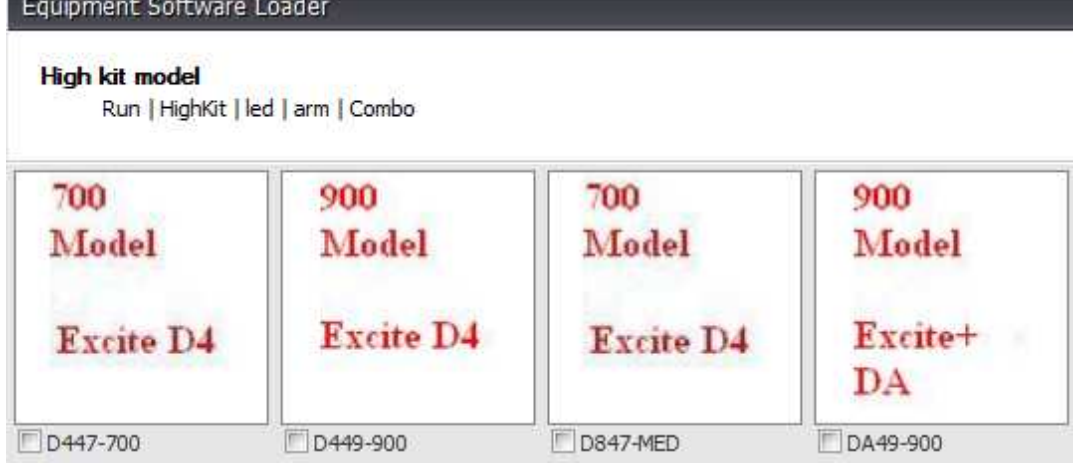

#### 7) Display Version

Select the right TV model installed by clicking on it, between the following:

- − Dot matrix
- − Old connector board
- − New connector board
- − Unified board

#### **Display version**

Run | HighKit | tv

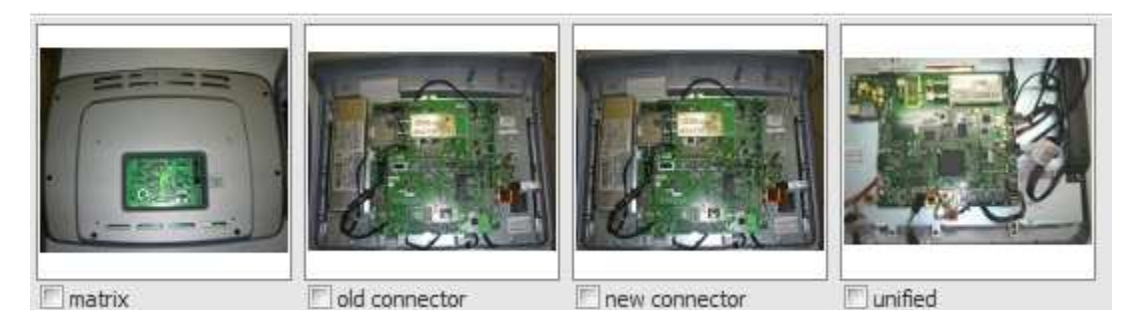

#### 8) Tuner Model

Choose the right kind of TV signals by clicking on it.<br>
Tuner Model

Kit | tv | unified

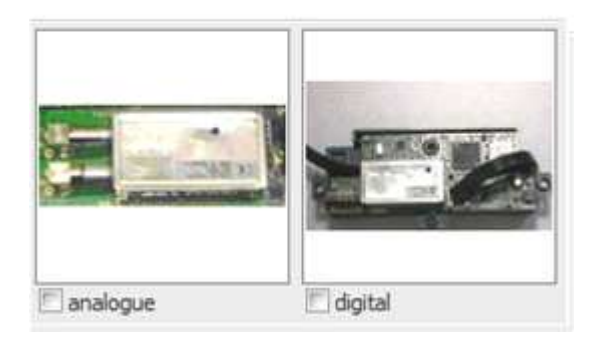

#### 9)Software

Select the right kind of TV software by clicking on it.

#### **Software**

Run | HighKit | tv | unified | digital

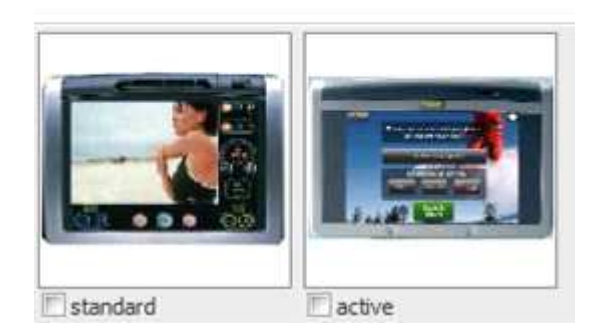

### 10) DDT Standard

Select the right kind of digital TV standard by clicking on it.

#### **DTT** standard

Run | HighKit | tv | unified | digital | active

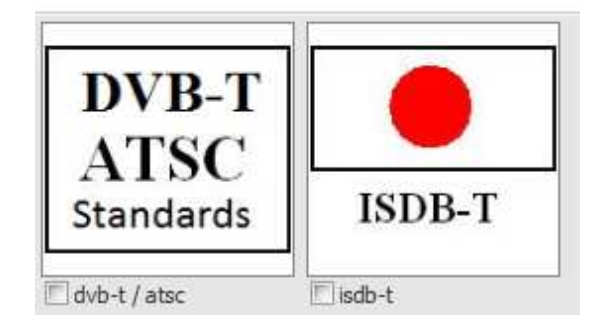

#### 11) Low Kit Model

Select the right kind of low kit model by clicking on it.

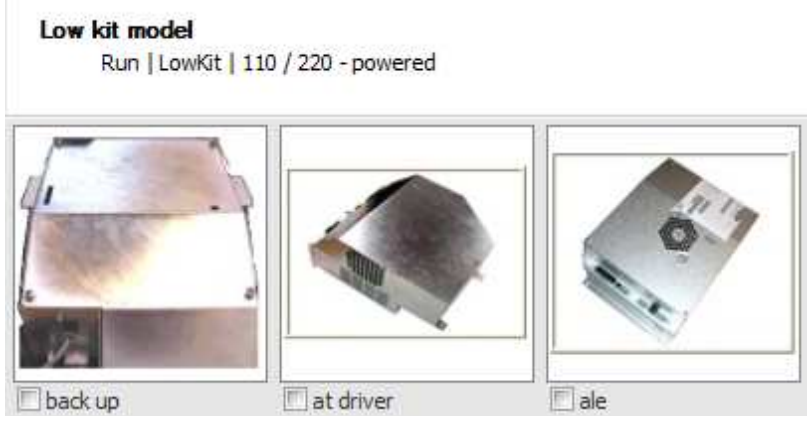

#### 12) Power Supply Model.

Choose if the equipment is powered (90-110/220) or self powered by clicking on it.

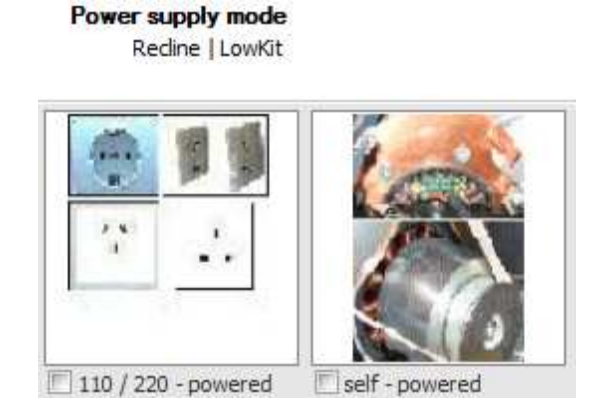

#### 13) Low Kit Model

Select the right kind of low kit model by clicking on it. Please note that moving the mouse pointer on the picture of the low kit, the kernel version authomatically appears.

#### Low kit model

Recline | LowKit | 110 / 220 - powered

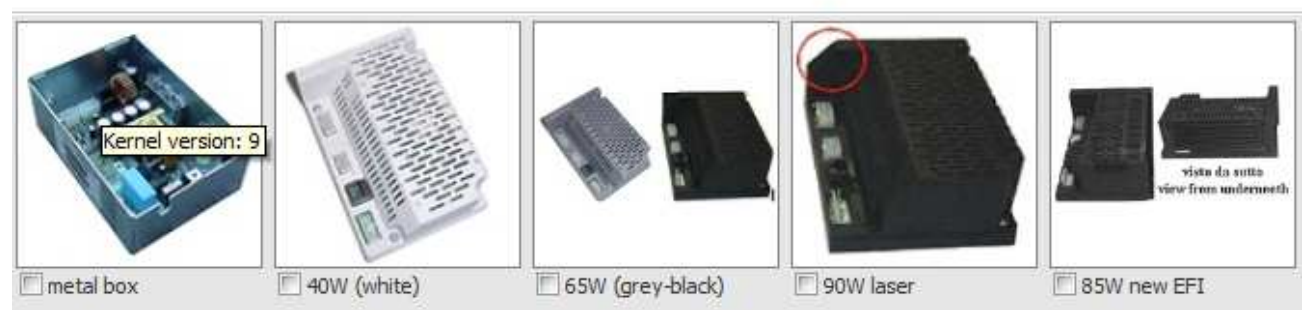

#### N.B.:

The service excite loader installs both the firmware and the brake table except the step that has not the brake table.

The program installs the firmware first and then will ask you to press "Next" button one more time to install the brake table. In the Self power machine it's necessary to switch it on again.

#### **3.1.2. ISOCONTROL UPGRADE**

Pressing "The Isocontrol" button, the program guides you to select the right software to upgrade the CPU of the Isocontrol.

#### 1) Choose the right option

Select the right hardware of the Isocontrol clicking on it, between the following:

- Software for Isocontrol equipped with Botom TGS reader,

- Software for Isocontrol equipped with Dual TGS reader,

- Software for Isocontrol equipped with Botom TGS reader for Lat Machine with reversed frame.

#### Choose the right option

Isocontrol

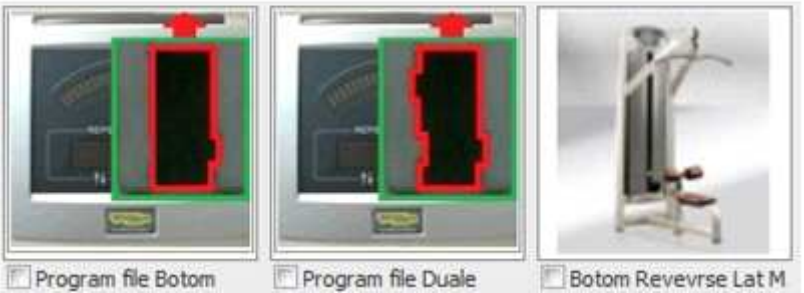

Program file Botom

Botom Revevrse Lat M

#### 2)Choose the right option

Select the right language of the Isocontrol by clicking on it.

#### Choose the option

Isocontrol | Program file Duale

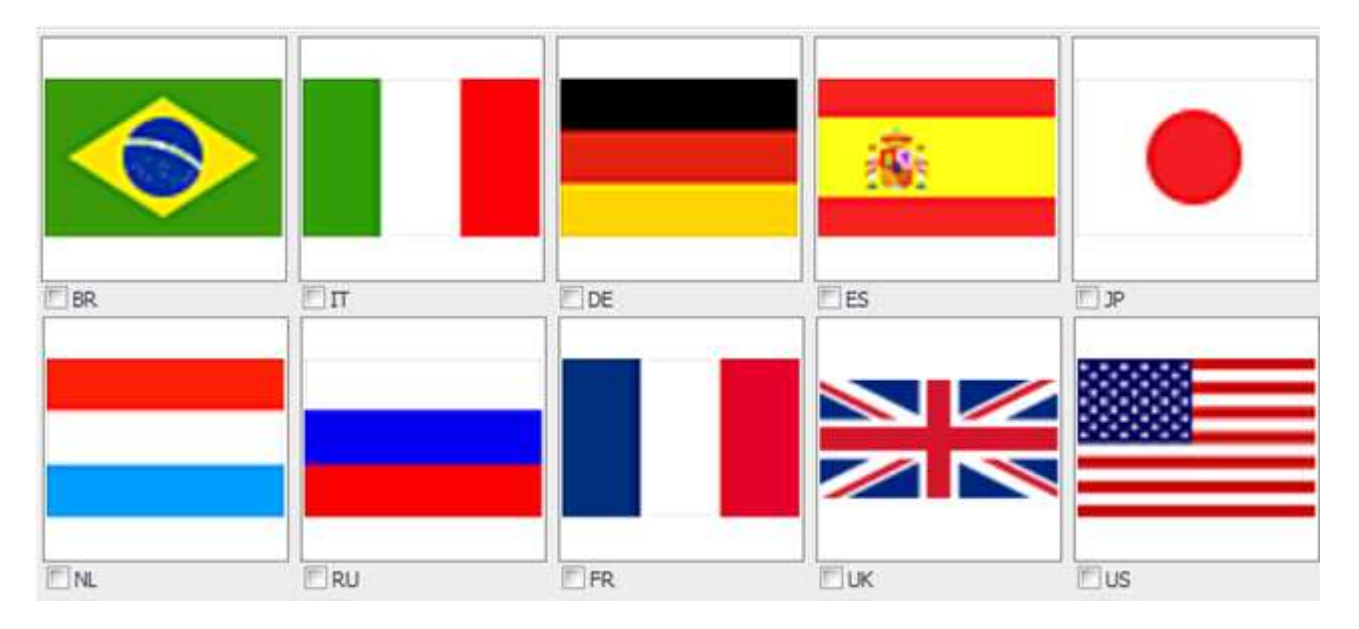

#### **3.1.3. KINESIS PERSONAL UPGRADE**

Pressing "Kinesis Personal" button, the program proposes you the right software to upgrade the CPU of the Kinesis. There are no other option, the program opens directly the warning message that is giving the information of the right procedure to follow to start with the upgrade.

#### **3.1.4. FEED BACK POINT UPGRADE**

Pressing "Feed Back Point" button, the program proposes you some choices to select the right software to upgrade the CPU of the Feed Back Point.

#### 1) Choose the right option

Select to upgrade the Firmware or the Data Base with the mouse:

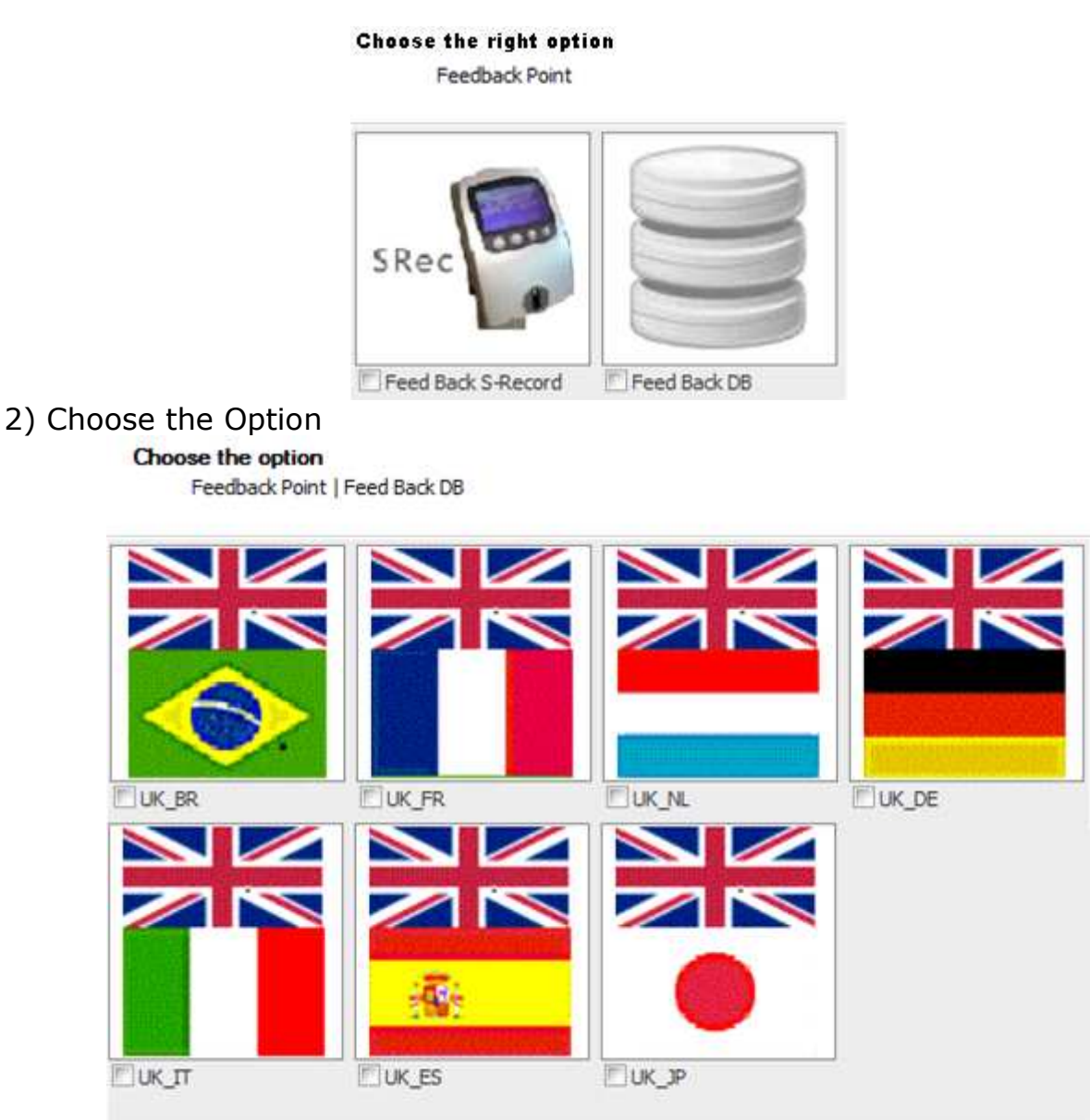

Select the right language of the Isocontrol clicking on it. N.B.:Each file has 2 different languages, and one of the 2 is always English.

#### **3.1.5. WELLNESS MATE UPGRADE**

Pressing "Wellness Mate" button, the program proposes you some choices to select the right software to upgrade the CPU of the Wellness Mate.

#### 1) Choose the options

Select the right language of the Isocontrol clicking on it.

#### Choose the options

Wellness Mate

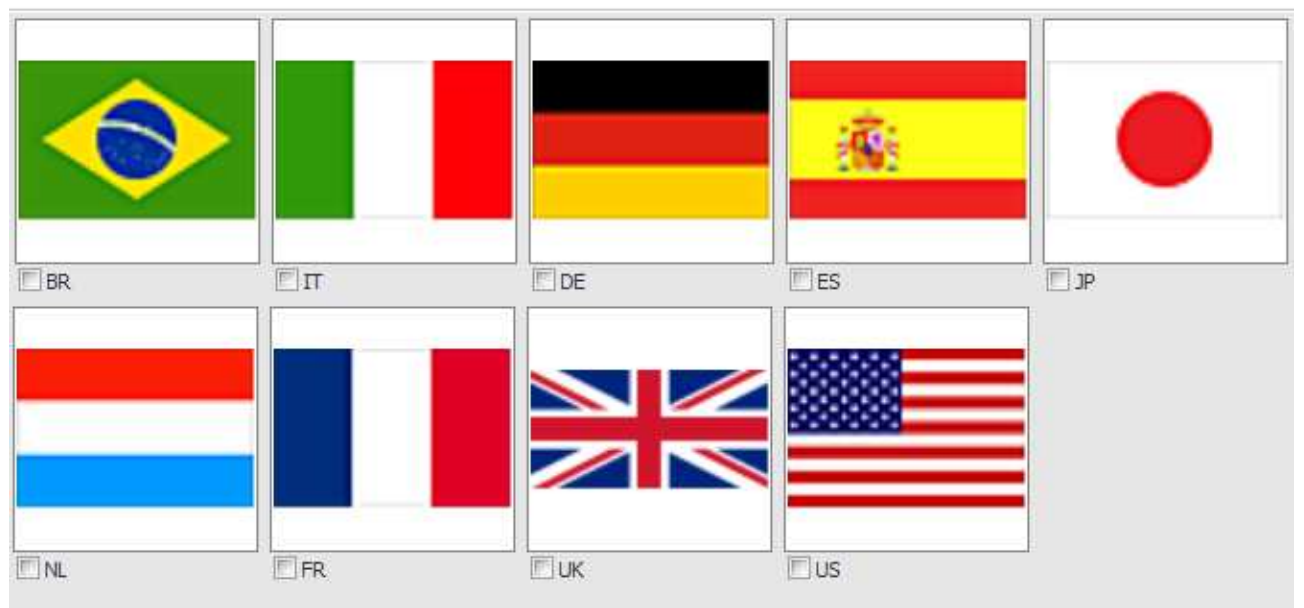

N.B.:

If the Wellnee Mate can not be upgraded from the stand-by mode menu, try it by starting from the software set up state: While the WM is witching on, press simultaneously the 2 left button of the keypad for few sec.

This procedure is suggested authomatically from the warning message that will appear during the use of the Equipment software Loader.

#### **3.1.6. TGS READER UPGRADE**

Pressing "TGS reader" button, the program proposes you some choices to select the right software to upgrade the CPU of the Wellness Mate.

#### 1) Hight Kit – Low kit

Select the right hardware or the kind of upgrade for the TGS clicking on it, between the following:

- TGS reader installed on Isocontrol equipment,
- TGS reader using the direct cable (not possible on the Isocontrol).<br>Hight Kit Low Kit

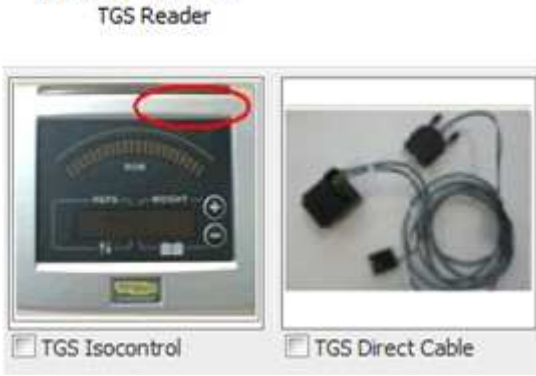

#### 2) Choose the right option

Select the right hardaware, checking the sticker on the TGS reader.

TGS Reader | TGS Direct Cable

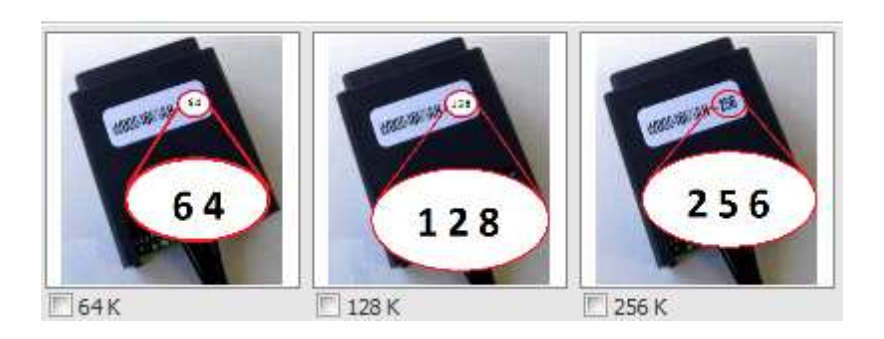

#### **3.1.7. DIGITAL TUNER UPGRADE**

Pressing "Digital Tuner" button, the program proposes you some choices to select the right software to upgrade the digital tuner installed in the Wellness TV.

1) Select the right Digital TV standard for your country clicking on it

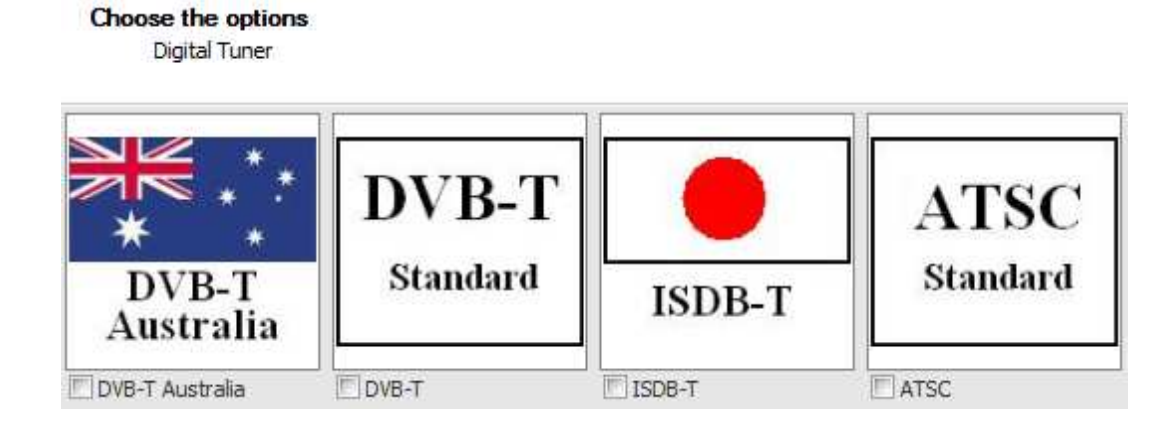

### **3.1.8. START THE UPGRADE**

After all the choices proposed, for any of the upgrade it's appearing a window similar to the following,

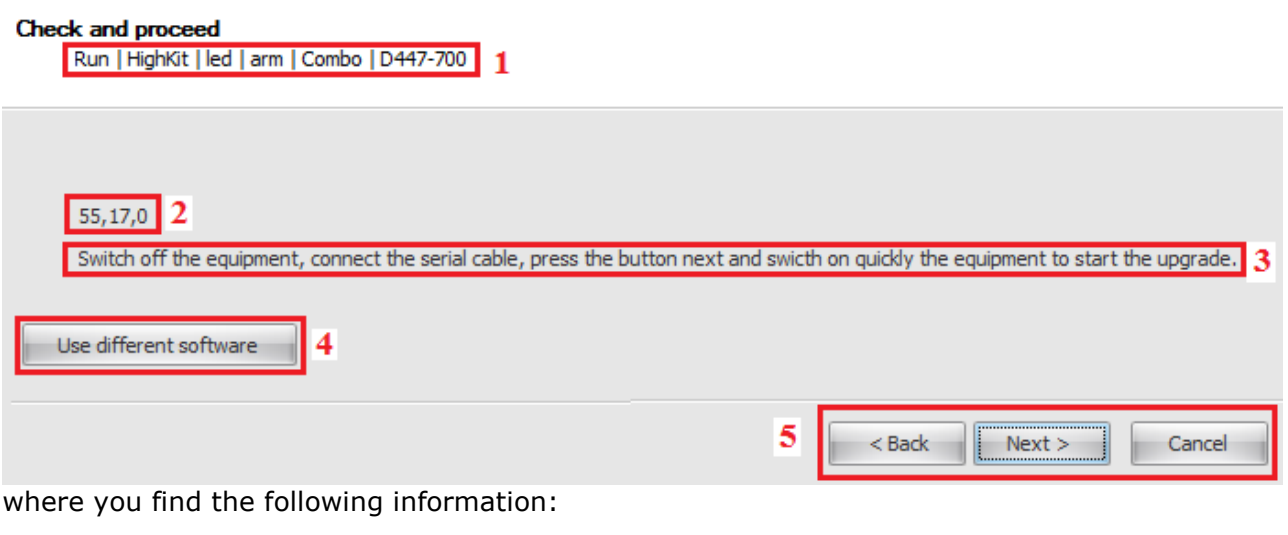

1) the summary of the choices done,

2) the software version selected,

3) the right procedure to start with the software upgrade,

4) the button that is giving the possibility to use a different software (in this case you need another bin file)

5) in this area there is the possibility:

- to start with the upgrade, pressing the button "next",

- to go back 1 step, pressing the button "back",

- to restart from the beginning, pressing the button "Cancel"

N.B.

In case of software upgrade of Brake board, the service excite loader installs both the firmware and the brake table except the step that has not the brake table.

The program installs the firmware first and then will ask you to press "Next" button one more time to install the brake table. In the Self power machines it's necessary to switch them on again.

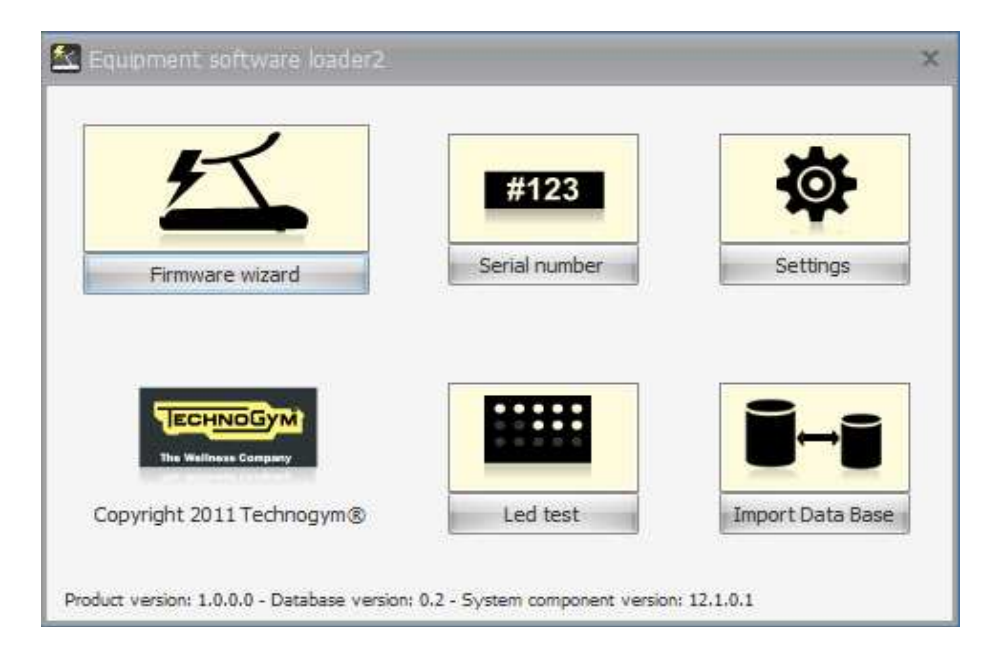

### **3.2. READ OR WRITE THE SERIAL NUMBER**

Pressing "Serial number" button, it opens the following window that is giving the possibility to write the serial number in the CPU (if the software loaded in has this feature). Connect the serial communication cable to RJ45 connector digit the serial number.

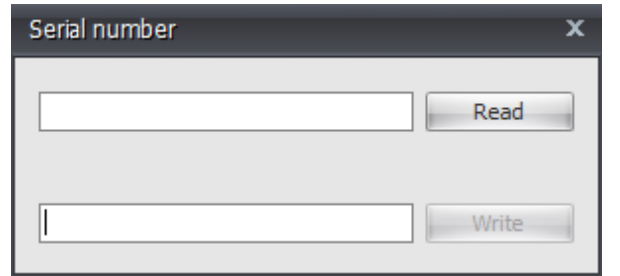

The button "Write" is enable only when 14 digits are written in the line.

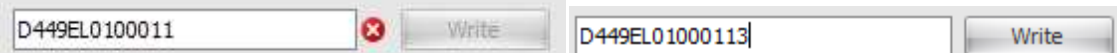

The button "Read" reads the serial number in the memory of the CPU.

### **3.3. IMPORT NEW DATA BASE BY PRESSING "IMPORT DATA BASE" BUTTON**

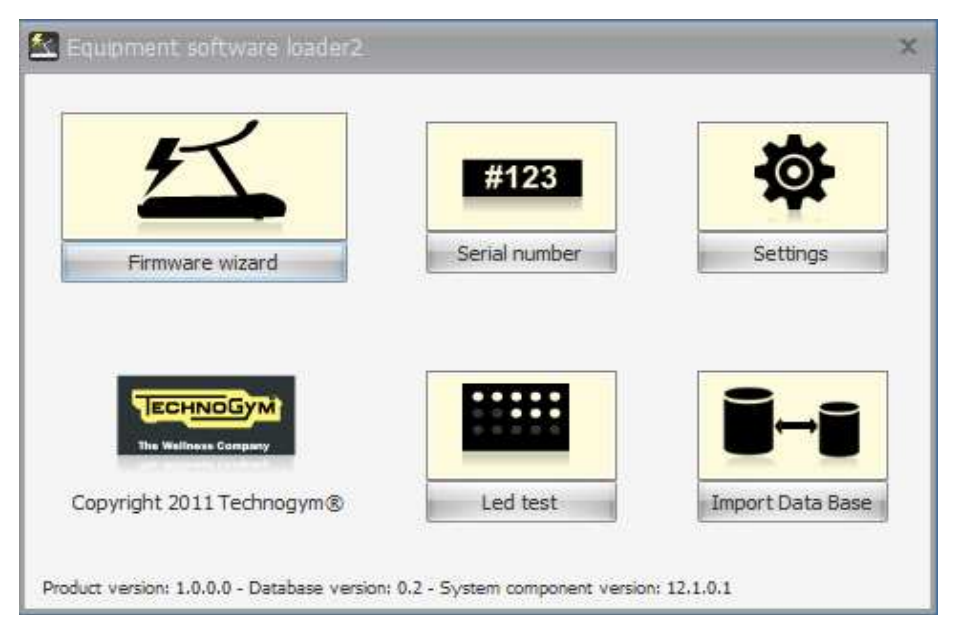

Pressing "Import data base" button, it'll give the possibility import the new data base that contain all the bin file that you can use to upgrade the machine.

To have the possibility to run this part of the program you must be the administrator of the PC and it's necessary to have a new data base that must be downloaded in advance from our website: www.tgdirect.technogym.com

The import of a new database authomatically deletes the old one.

### **3.4. HELP ON LINE**

It's possible to download the user manual in PDF file version from the TG direct: by clicking on the shortcut highlighted in the picture here below or browsing the address www.tgdirect.technogym.com .

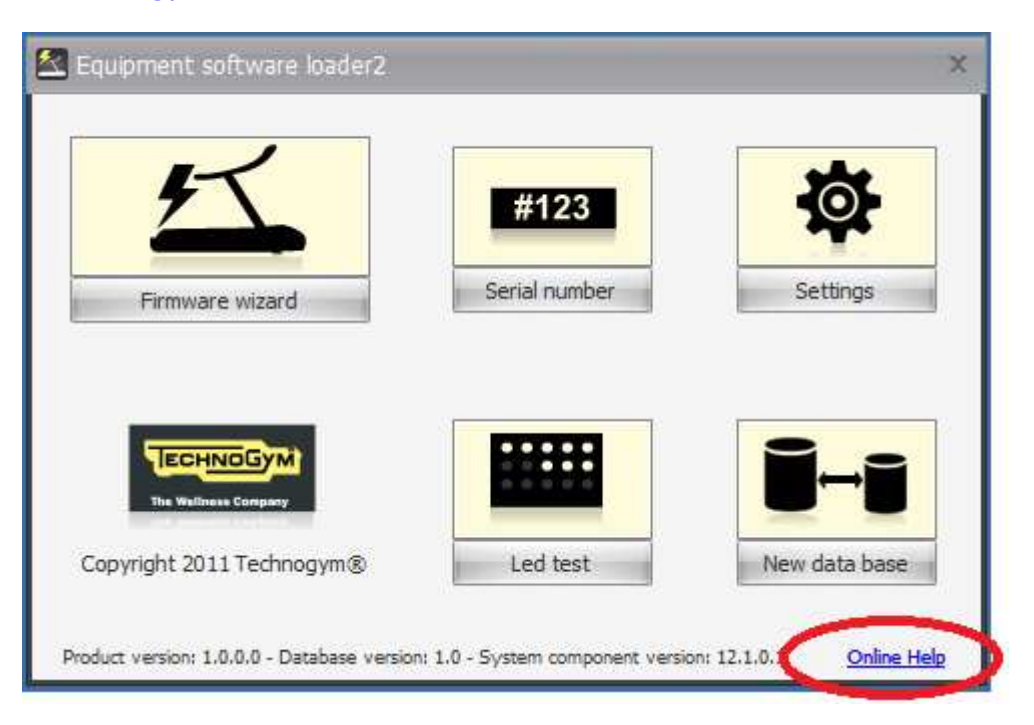